### 智能边缘平台

最佳实践

文档版本 01 发布日期 2021-11-30

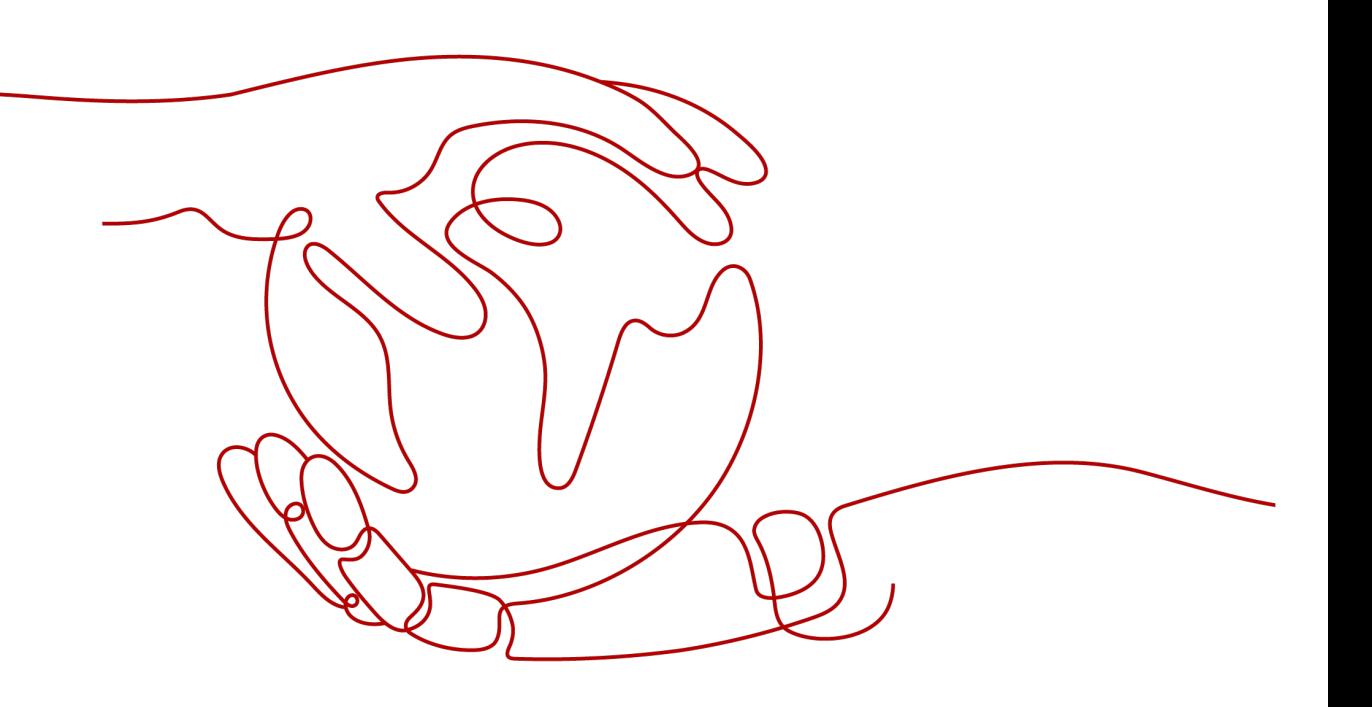

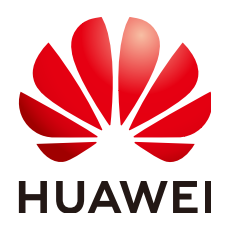

#### 版权所有 **©** 华为技术有限公司 **2022**。 保留一切权利。

非经本公司书面许可,任何单位和个人不得擅自摘抄、复制本文档内容的部分或全部,并不得以任何形式传 播。

#### 商标声明

**、<br>HUAWE和其他华为商标均为华为技术有限公司的商标。** 本文档提及的其他所有商标或注册商标,由各自的所有人拥有。

#### 注意

您购买的产品、服务或特性等应受华为公司商业合同和条款的约束,本文档中描述的全部或部分产品、服务或 特性可能不在您的购买或使用范围之内。除非合同另有约定,华为公司对本文档内容不做任何明示或暗示的声 明或保证。

由于产品版本升级或其他原因,本文档内容会不定期进行更新。除非另有约定,本文档仅作为使用指导,本文 档中的所有陈述、信息和建议不构成任何明示或暗示的担保。

目录

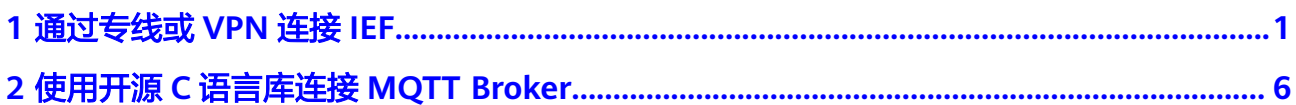

## **1** 通过专线或 **VPN** 连接 **IEF**

#### <span id="page-3-0"></span>操作场景

线下边缘节点无法通过公网访问IEF时,可以选择通[过云专线\(](https://support.huaweicloud.com/intl/zh-cn/dc/index.html)**DC**)或**[VPN](https://support.huaweicloud.com/intl/zh-cn/vpn/index.html)**连接华为 云VPC,然后通过**VPC**[终端节点在](https://support.huaweicloud.com/intl/zh-cn/vpcep/index.html)VPC提供私密安全的通道连接IEF,从而使得线下边 缘节点在无法访问公网时连接IEF。

#### 连接方案说明

纳管边缘节点部署应用时,需要能够与IEF、SWR、OBS通信,在无法通过公网连接的 情况下,可以先通过VPN或专线(DC)与华为云VPC连接,然后通过VPC终端节点服 务,让VPC能够在内网访问IEF、SWR和OBS,具体连接方案如图**[1-1](#page-4-0)**所示。

与IEF连接需要创建三个终端节点,分别为如下三个。

- ief-placement:用于边缘节点的纳管和升级。
- ief-edgeaccess:用于边缘节点与IEF发送边云消息。
- ief-telemetry:边缘节点上传监控和日志数据。

与SWR连接需要创建一个终端节点,与OBS通信需要创建OBS和DNS两个终端节点 (OBS只能通过域名访问,需要通过DNS动态解析OBS的地址才能访问到)。

#### <span id="page-4-0"></span>图 **1-1** 通过专线或 VPN 连接 IEF

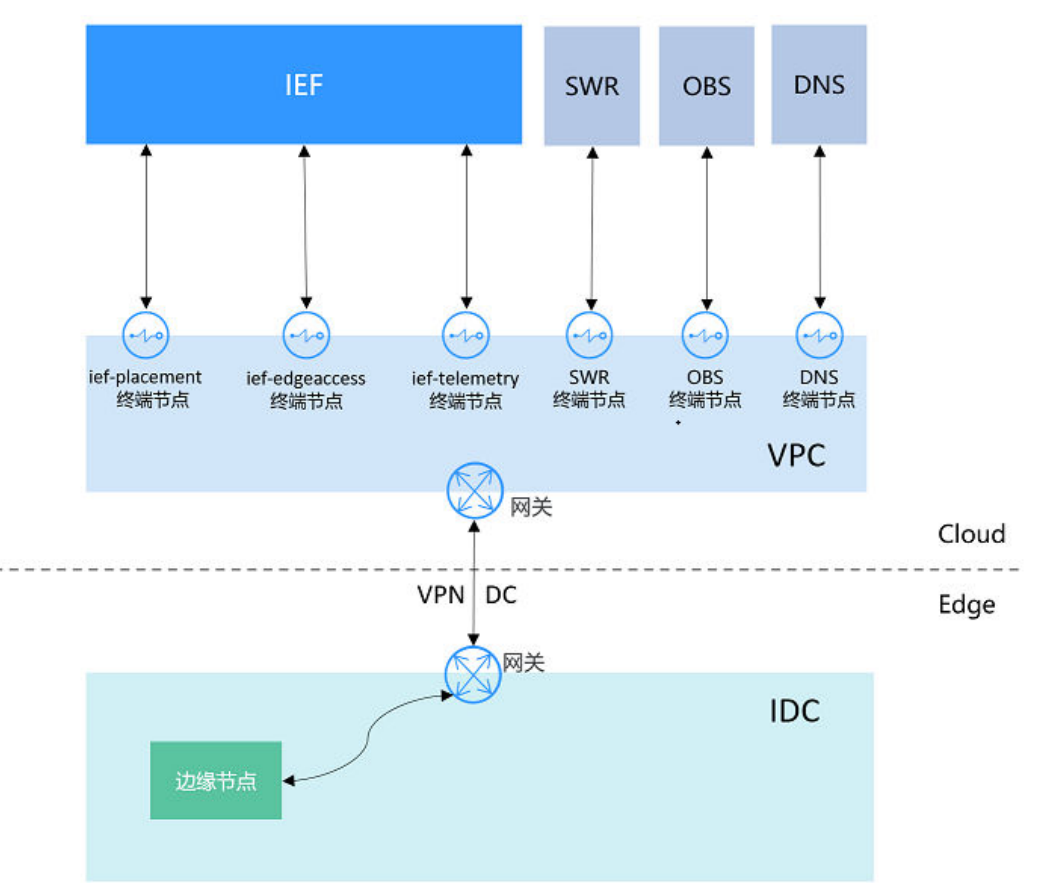

#### 操作步骤

步骤**1** 在华为云上创建VPC。 创建VPC的方法请参见[创建虚拟私有云和子网。](https://support.huaweicloud.com/intl/zh-cn/usermanual-vpc/zh-cn_topic_0013935842.html) 您也可以使用已有VPC。

#### 须知

VPC网段不能与IDC的网段重复。

步骤**2** 使用DC或VPN连接VPC。

具体连接方法请参见如下链接。

- VPN:**[https://support.huaweicloud.com/intl/zh-cn/qs-vpn/zh](https://support.huaweicloud.com/intl/zh-cn/qs-vpn/zh-cn_topic_0133627788.html)[cn\\_topic\\_0133627788.html](https://support.huaweicloud.com/intl/zh-cn/qs-vpn/zh-cn_topic_0133627788.html)**
- DC:**[https://support.huaweicloud.com/intl/zh-cn/qs-dc/zh](https://support.huaweicloud.com/intl/zh-cn/qs-dc/zh-cn_topic_0145790541.html)[cn\\_topic\\_0145790541.html](https://support.huaweicloud.com/intl/zh-cn/qs-dc/zh-cn_topic_0145790541.html)**

步骤**3** 创建IEF终端节点,使得边缘节点能够与IEF连接。

共需要创建三个终端节点,分别为ief-placement、ief-edgeaccess和ief-telemetry。具 体创建步骤如下。

- 1. 登录**[VPCEP](https://console-intl.huaweicloud.com/vpc/#/vpcep/vpceps)**控制台,单击右上角的"购买终端节点"。
- 2. 选择IEF的终端节点和虚拟私有云,如下图所示。

#### 图 **1-2** 创建 IEF 终端节点

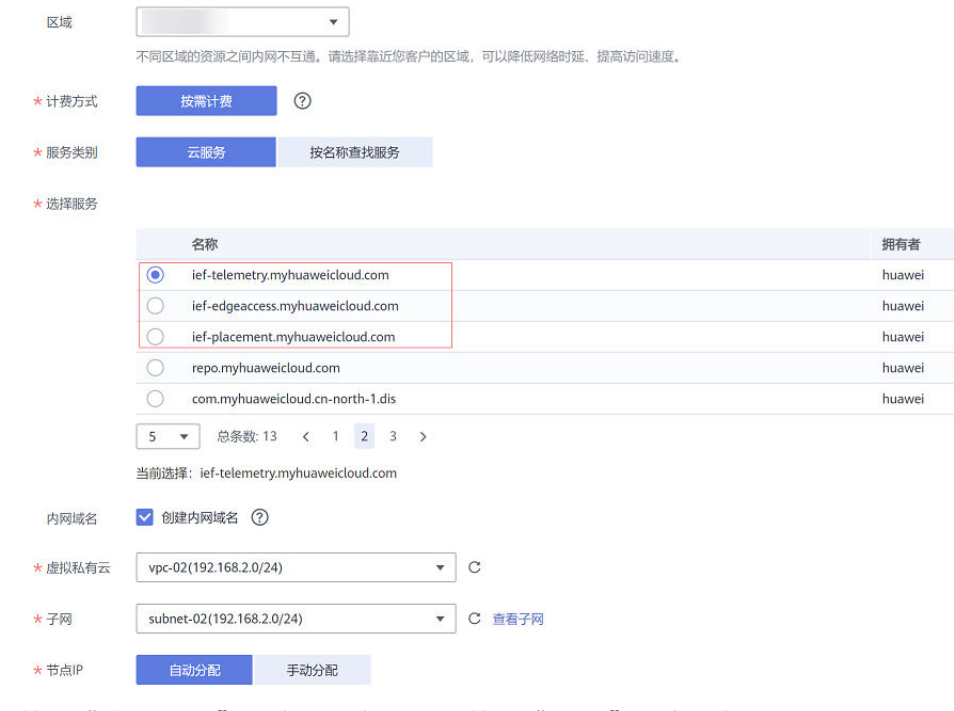

3. 单击"立即购买",确认信息无误后单击"提交",完成创建。

步骤**4** 创建SWR终端节点,使得边缘节点能够从SWR拉取容器镜像。

创建方法与创建**IEF**终端节点相同。

图 **1-3** 创建 SWR 终端节点

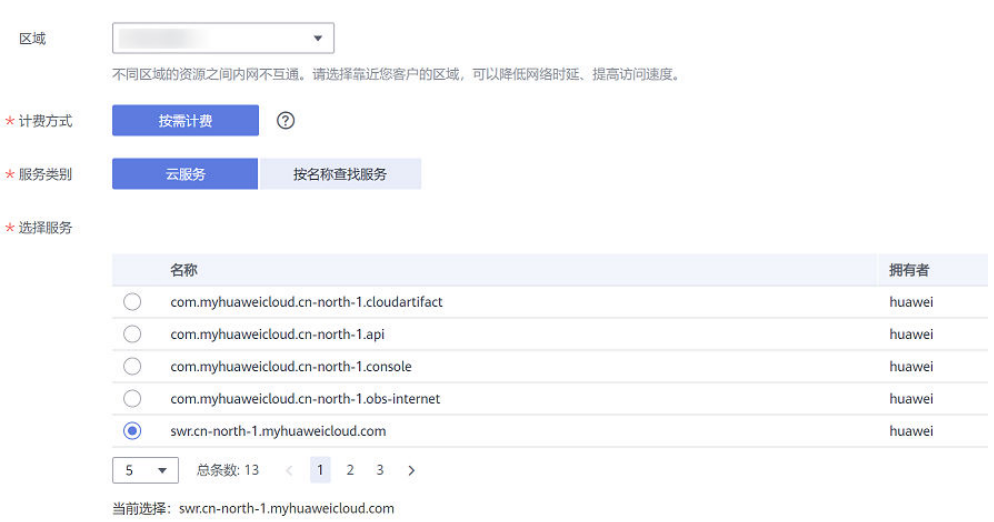

步骤**5** 创建DNS和OBS终端节点,使得边缘节点能够访问OBS。

具体方法请参[见访问](https://support.huaweicloud.com/intl/zh-cn/usermanual-vpcep/vpcep_03_0300.html)**OBS**。

#### 步骤**6** 给边缘节点添加hosts配置。

查询IEF和SWR的终端节点IP地址,共4个IP地址,配置到边缘节点的"/etc/hosts"文 件中。

#### 图 **1-4** 查询终端节点 IP 地址

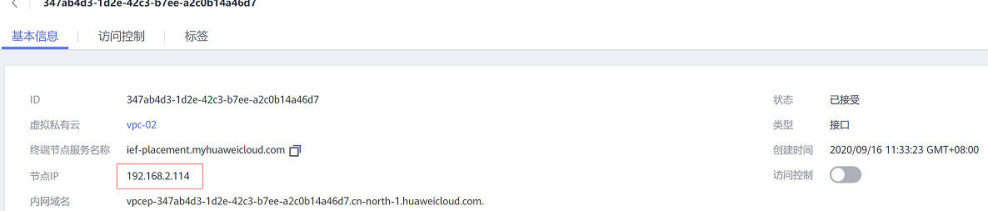

打开"/etc/hosts"文件,在文件末尾加入如下配置,使得访问IEF和SWR的域名指向 终端节点的IP地址。

#### 须知

此处IP地址和域名需要根据实际情况修改,IP地址为上面步骤查询到的地址,不同区域 的域名不相同,具体请参见<mark>域名地址</mark>。

192.168.2.20 ief2-placement.cn-north-1.myhuaweicloud.com 192.168.2.142 ief2-edgeaccess.cn-north-1.myhuaweicloud.com 192.168.2.106 ief2-telemetry.cn-north-1.myhuaweicloud.com 192.168.2.118 swr.cn-north-1.myhuaweicloud.com

步骤**7** 注册并纳管边缘节点,具体步骤请参[见边缘节点概述](https://support.huaweicloud.com/intl/zh-cn/usermanual-ief/ief_01_0003.html)。

**----**结束

#### 域名地址

#### 说明

铂金版ief-edgeaccess有单独的地址,请在IEF控制台"总览"页面查询,云端接入域名的取值即 为edgeaccess域名。

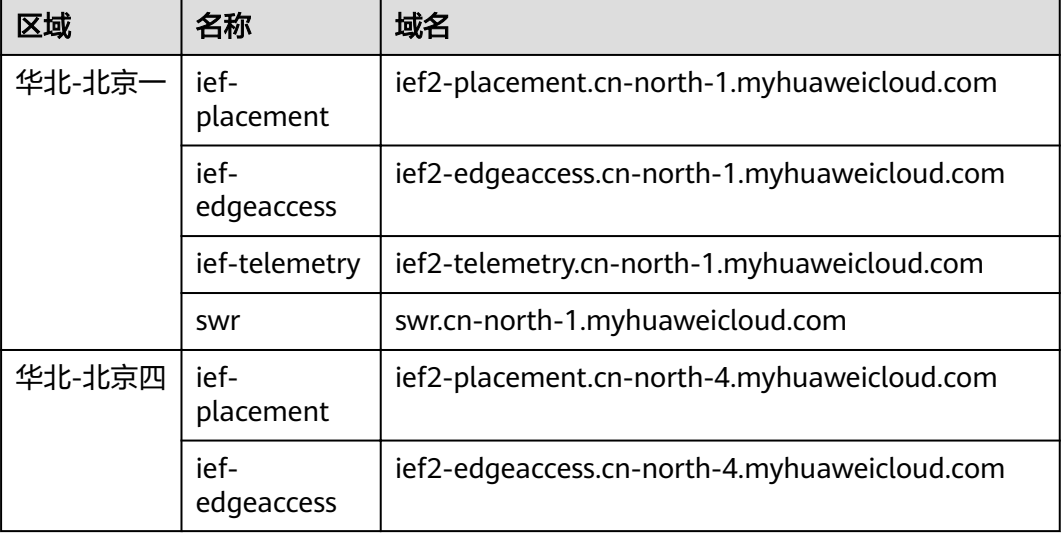

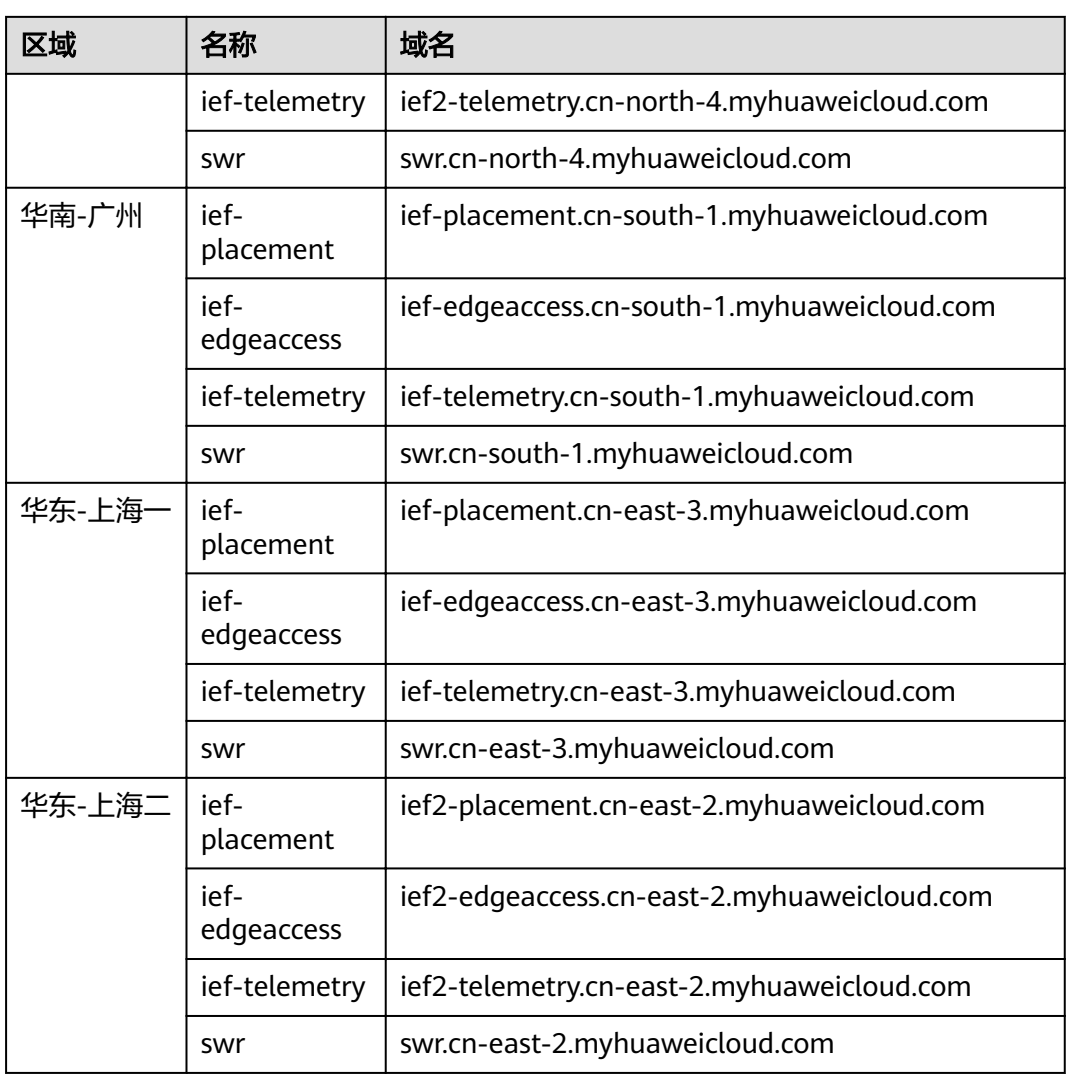

# <span id="page-8-0"></span>**2** 使用开源 **<sup>C</sup>** 语言库连接 **MQTT Broker**

#### 操作场景

**[MQTT](https://zh.wikipedia.org/wiki/MQTT)**是一种发布/订阅模式的消息协议,能够在硬件性能低下的远程设备以及网络状 况糟糕的情况下工作。

本文介绍一种开源的C语言库Eclipse Paho C Client Library连接使用IEF的内置MQTT Broker。

#### 操作步骤

步骤**1** 准备一台Linux机器,下载源码。

**git clone https://github.com/eclipse/paho.mqtt.c.git**

或直接在**<https://github.com/eclipse/paho.mqtt.c>**页面下载zip包,然后解压。

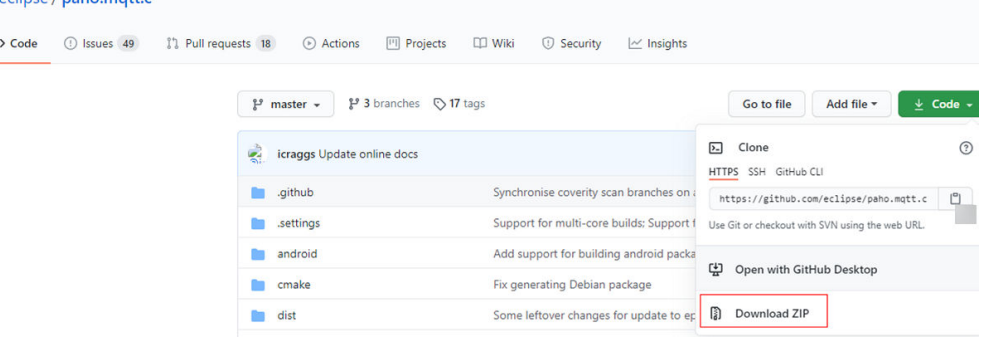

步骤**2** 安装编译依赖工具。

**Sand Hollywood Autor: The Contract Autor:** 

Ubuntu系统执行如下命令。

**apt-get install build-essential gcc make cmake cmake-gui cmake-curses-gui apt-get install fakeroot fakeroot devscripts dh-make lsb-release**

**apt-get install libssl-dev**

**apt-get install ninja-build**

CentOS系统执行如下命令。

**yum install build-essential gcc make cmake cmake-gui cmake-curses-gui**

#### **yum install fakeroot fakeroot devscripts dh-make lsb-release**

**yum install openssl-devel**

**yum install ninja-build**

步骤**3** 修改示例程序代码。

在源码的"src/samples/ paho\_cs\_pub.c"文件中,增加如下行。

**ssl\_opts.enableServerCertAuth =0;**

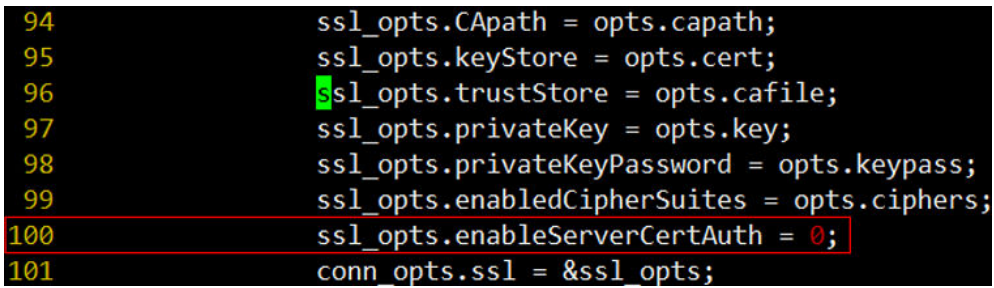

在"src/samples/paho\_cs\_sub.c"文件中增加如下行。

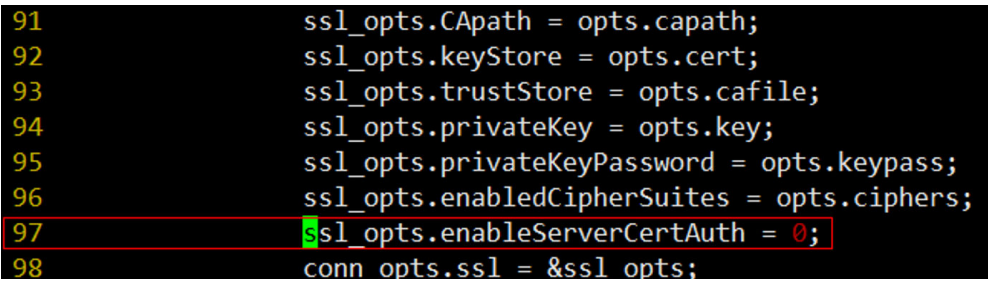

步骤**4** 编译示例程序。

**mkdir /tmp/build.paho**

**cd /tmp/build.paho**

**cmake -GNinja -DPAHO\_BUILD\_STATIC=TRUE -DPAHO\_BUILD\_SHARED=FALSE** -DPAHO\_WITH\_SSL=TRUE -DPAHO\_BUILD\_SAMPLES=TRUE *{paho.mqtt.c目录}* 

#### **ninja package**

其中 {paho.mqtt.c目录} 为paho.mqtt.c源码所在的目录, 如"/root/work/ paho.mqtt.c"。

步骤5 进入编译之后的目录,将编译生成的二进制文件"paho cs pub"和"paho cs sub" 拷贝至边缘节点上。

**cd /tmp/build.paho/src/samples/**

(base) root@cci-clustermanager-xsw:/tmp/build.paho/src/samples# ls<br>CMakeFiles MQTTAsync\_publish MQTTAsync\_subscribe make install

步骤**6** 下载边缘节点证书。

1. 登录IEF控制台, 在左侧选择"边缘资源 > 边缘节点", 在右侧单击边缘节点名 称,进入边缘节点详情页。选择"证书"页签,单击"添加证书"。

#### 图 **2-1** 添加证书

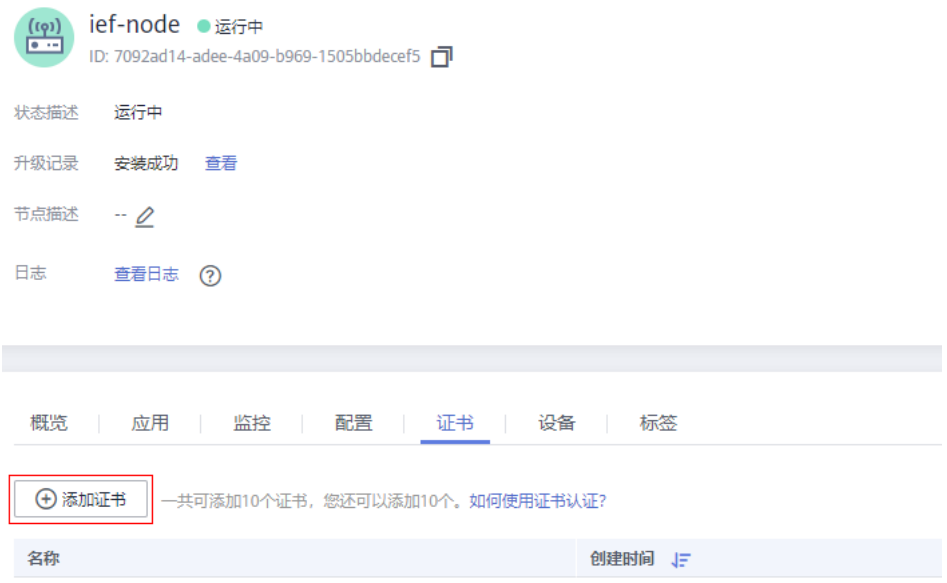

- 2. 在弹出的窗口中输入证书名称,单击"确定"。
- 3. 将下载好的证书,拷贝至边缘节点,并解压。

步骤**7** 运行示例程序。

以发布消息到指定topic为示例,查看"paho\_cs\_pub"命令指导。

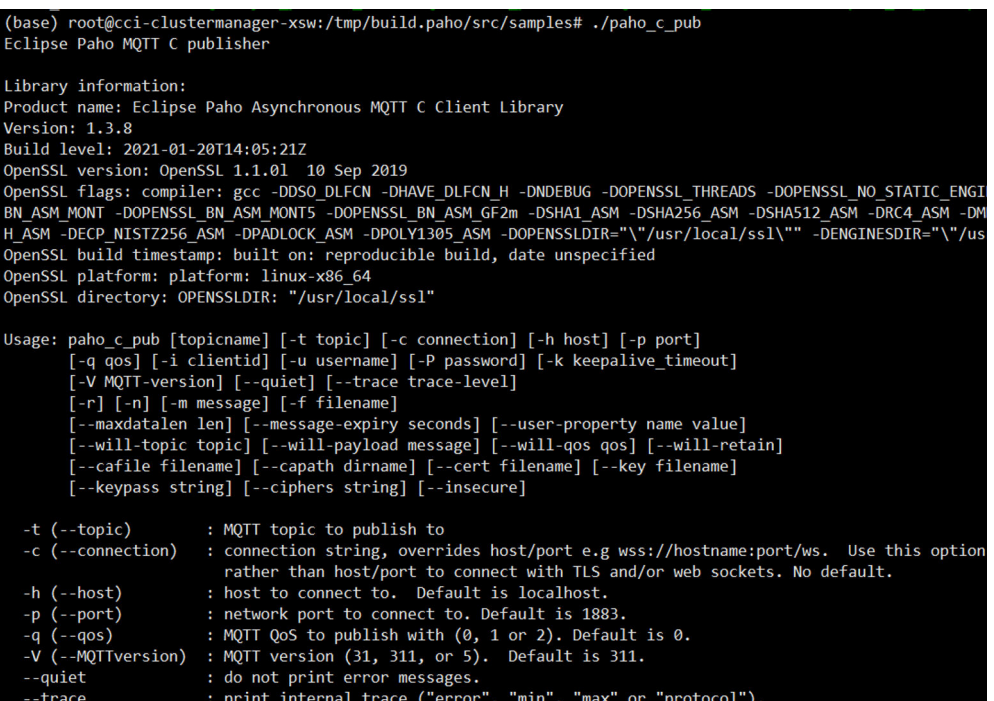

#### 发布消息示例如下:

**./paho\_cs\_pub -c ssl://127.0.0.1:8883 -q** 0 **-m** "xxx" **-t** "aaa" **--cert** /root/ mqtt\_cert/xOEMIsYVpw\_private\_cert.crt **--key** /root/mqtt\_cert/ xOEMIsYVpw\_private\_cert.key

这条命令向内置MQTT Broker名为"aaa"的Topic发送了内容为"xxx"的消息,其中 "127.0.0.1:8883"为边缘节点内置MQTT Broker的地址,"/root/mqtt\_cert/ xOEMIsYVpw\_private\_cert.crt"和"/root/mqtt\_cert/ xOEMIsYVpw\_private\_cert.key"为边缘节点证书。

**----**结束